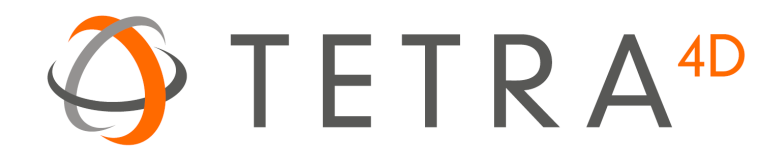

# Tetra4D Converter

# Version 2016 SP1 Installation Guide

Details on how to install and license the Tetra4D Converter™.

## **Table of Contents**

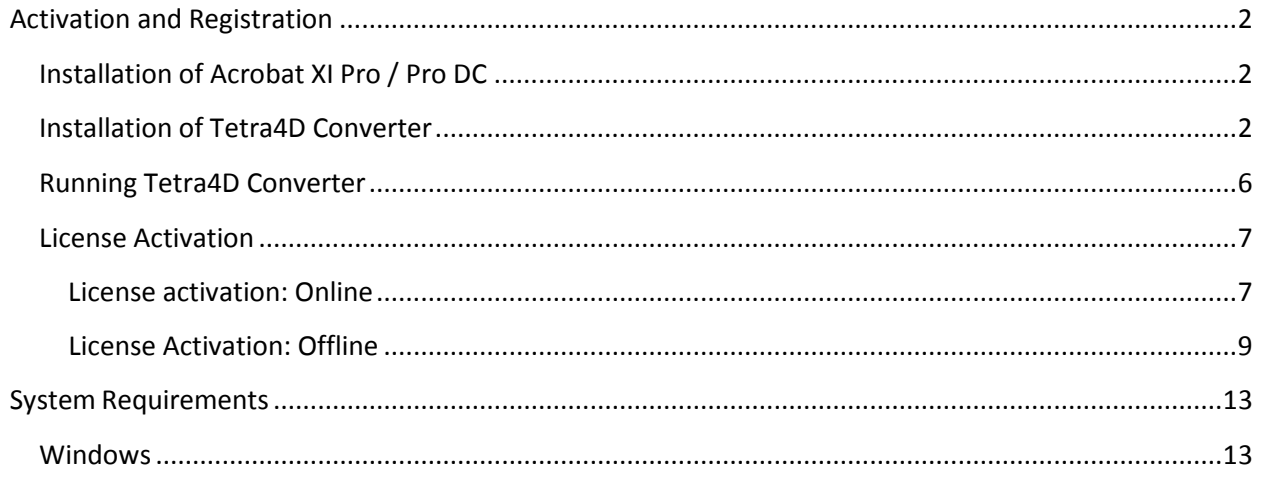

# <span id="page-2-0"></span>**Activation and Registration**

#### <span id="page-2-1"></span>**Installation of Acrobat XI Pro / Pro DC**

Tetra4D Converter has been developed as a Plug-in for Adobe® Acrobat® Pro and supports versions XI and DC. As such, Acrobat XI Pro or Pro DC is required to be installed for Tetra4D Converter to function.

A free trial of Acrobat Pro DC can be downloaded at: [http://www.adobe.com/cfusion/tdrc/index.cfm?product=acrobat\\_pro](http://www.adobe.com/cfusion/tdrc/index.cfm?product=acrobat_pro)

Please refer to<https://helpx.adobe.com/creative-cloud/learn/tutorials/acrobat.html#get-started> and<https://helpx.adobe.com/document-cloud.html> for detailed instructions and troubleshooting related to Acrobat XI Pro / Pro DC.

If you have not yet purchased Acrobat Pro, it can be purchased along with Tetra4D Converter as a package called *Tetra4D Converter Suite* online at:<http://www.tetra4d.com/store>

#### <span id="page-2-2"></span>**Installation of Tetra4D Converter**

- 1. Download and run the "Tetra4D Converter" installer. You can get it here: <http://www.tetra4d.com/download>
- 2. Select the desired setup language and choose **OK**:

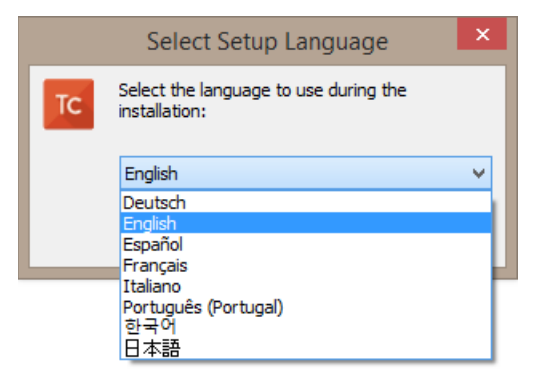

3. The installation programs welcome screen is then displayed. Click **Next** to continue:

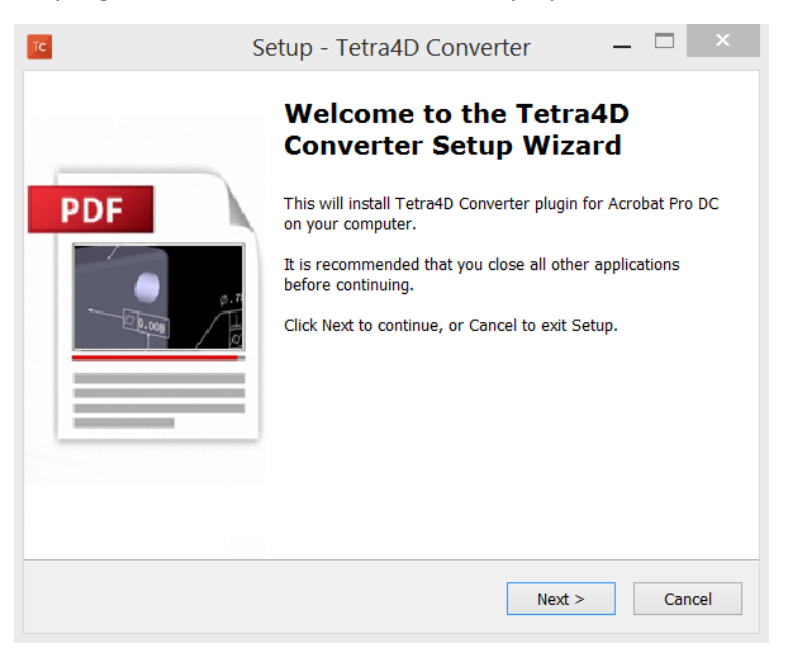

4. Read and accept the End User License Agreement, then click **Next** to continue:

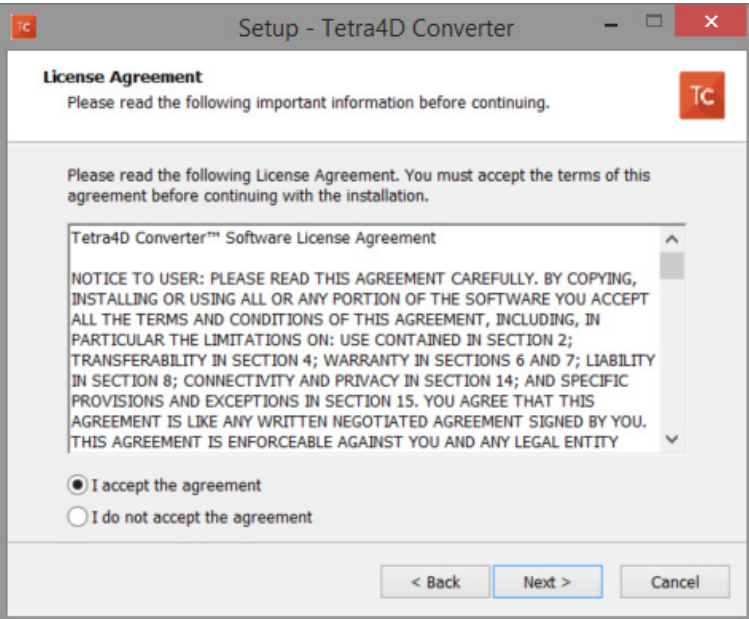

5. Read the Customer Experience Improvement Program terms.

If you don't want to participate in this program, uncheck the check-box.

Then click **Next** to continue:

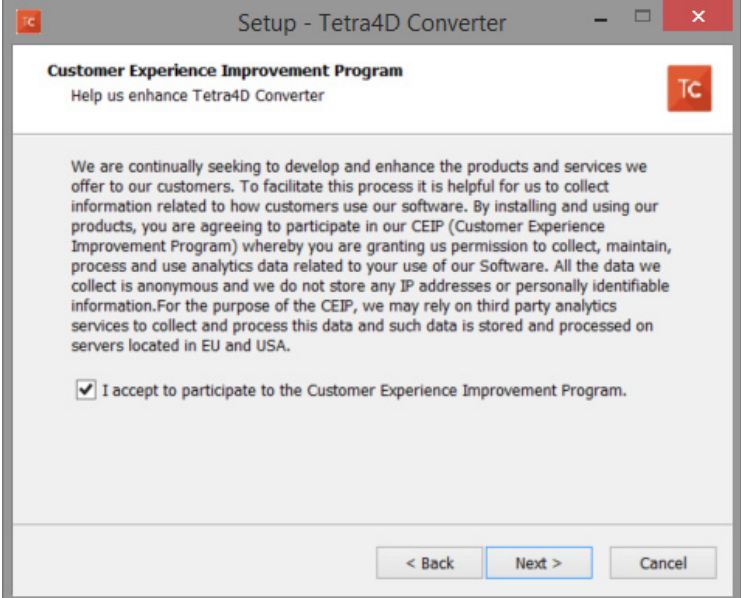

6. Enter your user information (optional), then click **Next** to continue:

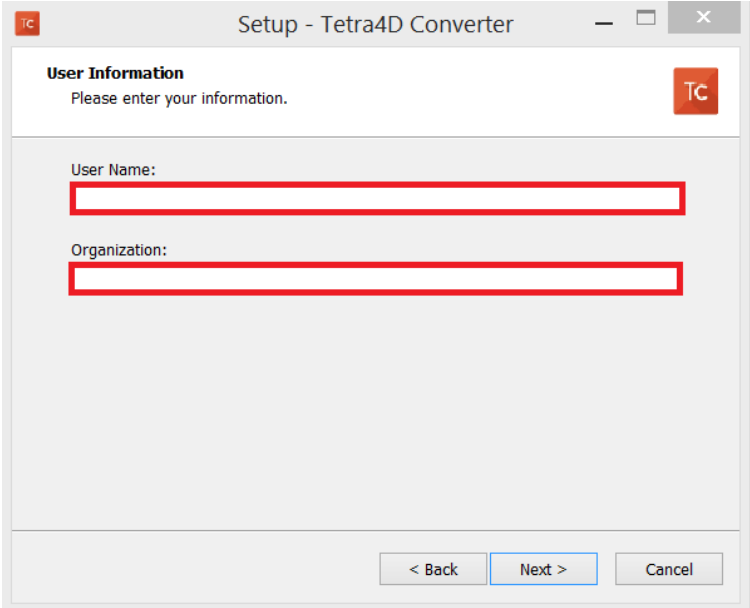

7. Finally, review the installation information and click **Install**:

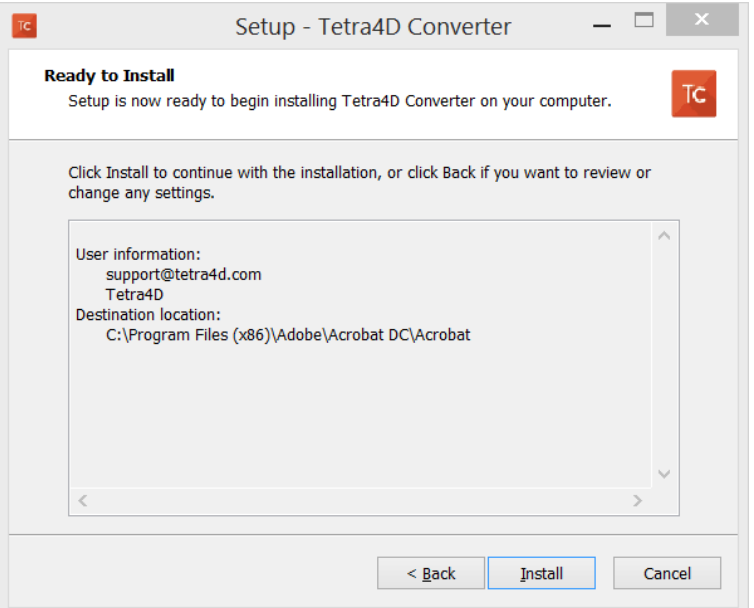

After the installation is complete, the installer may notify you that a system restart is necessary in order to fully complete the installation process. If the following dialog box is displayed, please make sure that you restart your computer before trying to run the Tetra4D Converter for the first time:

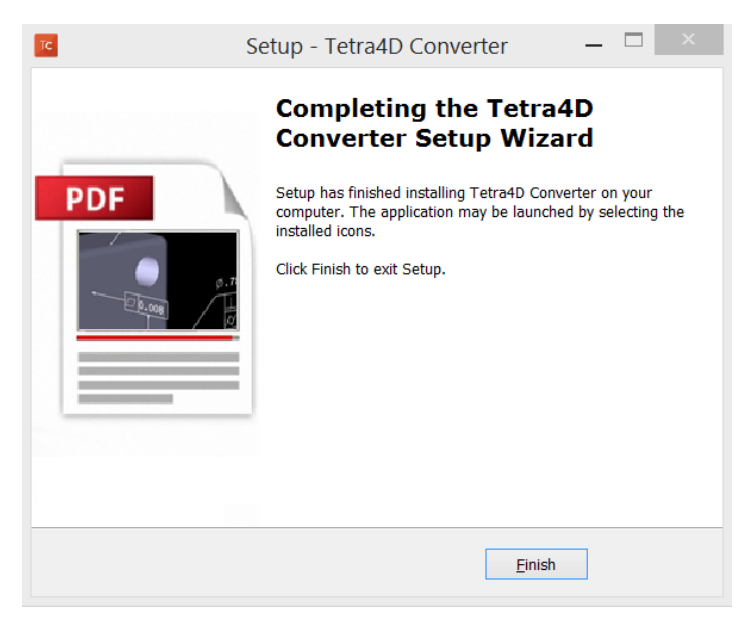

### <span id="page-6-0"></span>**Running Tetra4D Converter**

To run Tetra4D Converter, please go to your start menu and launch Acrobat Pro. When you first launch Acrobat Pro after installing Tetra4D Converter, you will see the following dialog box until your license has been activated.

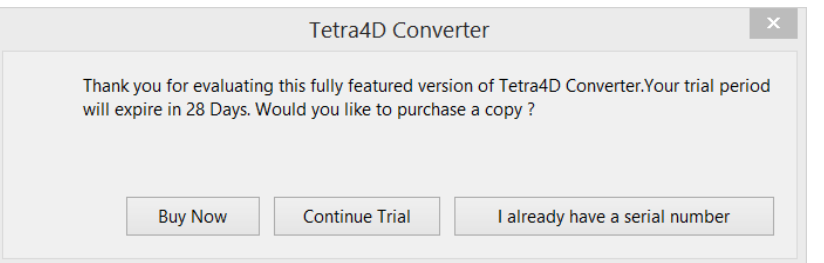

Tetra4D Converter starts automatically in a trial mode, with a 28 days duration.

- Select the **Buy Now** button to go to the Tetra4D web store to purchase licenses of the Tetra4D Converter.
- Select the **Continue Trial** button to run in trial mode. The Tetra4D Converter will run in trial mode for 28 days after installation.
- You should receive a serial number in an email from tetra4d.com when you purchase Tetra4D Converter. To activate your license, select the **I already have a serial number** button and enter your serial number in the activation window. Detailed activation instructions can be found on the next page of this document.

If you are unsure what your license status is or just need help in general, please a support request by going to [www.tetra4d.com/support](http://www.tetra4d.com/support) or by accessing your [customer portal.](https://system.netsuite.com/core/media/media.nl?id=1512340&c=1268810&h=7381c1353a387fc86a78&_xt=.html)

#### <span id="page-7-0"></span>**License Activation**

*The Tetra4D Converter licensing system makes it possible to activate your license without contacting Tetra4D support.*

In order to adapt to various situations, Tetra4D Converter provides different ways to activate a license on a computer:

- Online activation (computer connected to the Internet)
	- o Activation can be performed
		- From the top menu **Tetra4D Converter > Request license** dialog box,
		- From the license manager, accessible in the top menu: **Tetra4D Converter > License manager**.
- Offline activation (computer not connected to the Internet)
	- $\circ$  Activation can be performed from the license manager, accessible in the top menu: **Tetra4D Converter > License manager**

#### <span id="page-7-1"></span>**License activation: Online**

To access the online activation dialog:

• Start Acrobat Pro, and select **I already have a serial number** in the Tetra4D Converter status dialog (this dialog will pop-up if tetra4D Converter is running in trial mode).

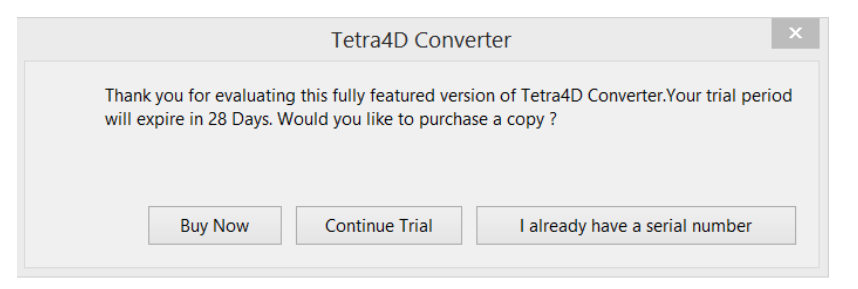

• Or if you are already working in Acrobat, click on the top menu **Tetra4D Converter > Request license** to access to the Tetra4D Converter License dialog.

• In the Tetra4D Converter license dialog, enter your serial number

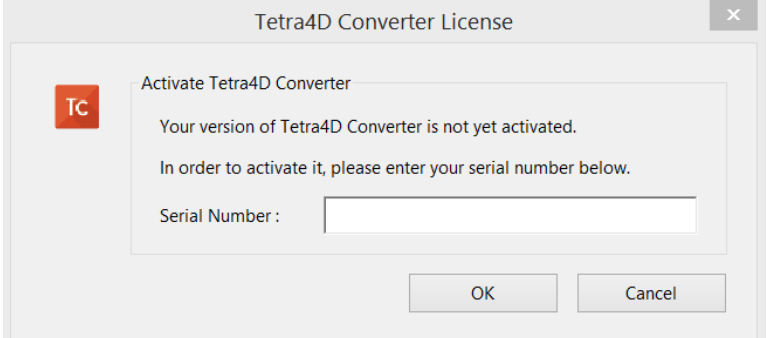

Remark:

The serial number should look like: XXXXXXX-XXXXXXXXXX-XXXXXXX-XXXXX

• Click OK to validate

*Note:*

*At this stage, an internet connection is required for the license to be activated.*

• If the activation is successful, the following message confirming the activation will be displayed.

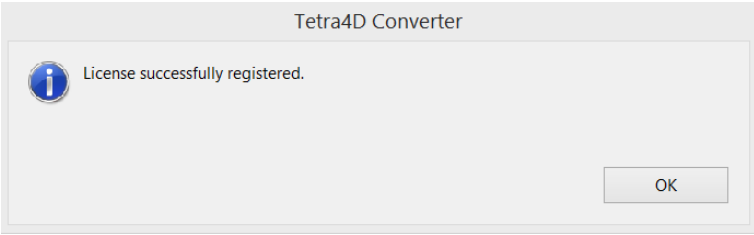

- Press Ok to close the dialog box.
- If the activation is not successful, a dialog box will be displayed with a message indicating what the specific problem is (such as **Invalid serial number** or **Invalid license**):

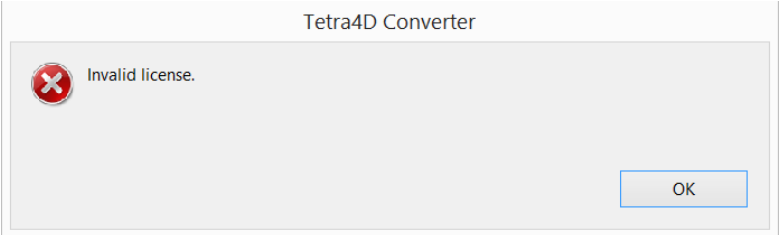

In such a case, please follow the **Offline activation process** instructions.

#### <span id="page-9-0"></span>**License Activation: Offline**

To access to the offline activation dialog:

- Start Acrobat Pro
- Click on the top menu **Tetra4D Converter > License Manager** to access to the Tetra4D License Manager

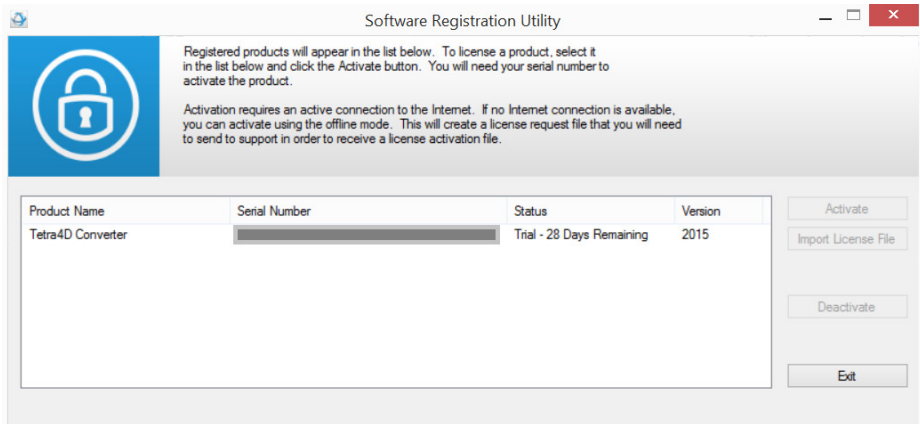

#### *Notes:*

- *The Tetra4D License Manager tool lists:*
	- o *The installed Tetra4D products*
	- o *The Serial number currently used for each product*
		- *Your serial number if the product has been activated*
		- *A generic "trial" serial number if the product is in trial mode*
	- o *The status of each product (Trial mode, registered…)*
	- o *The version of each product*
- Select the **Tetra4D Converter** product

• Click on **Activate**

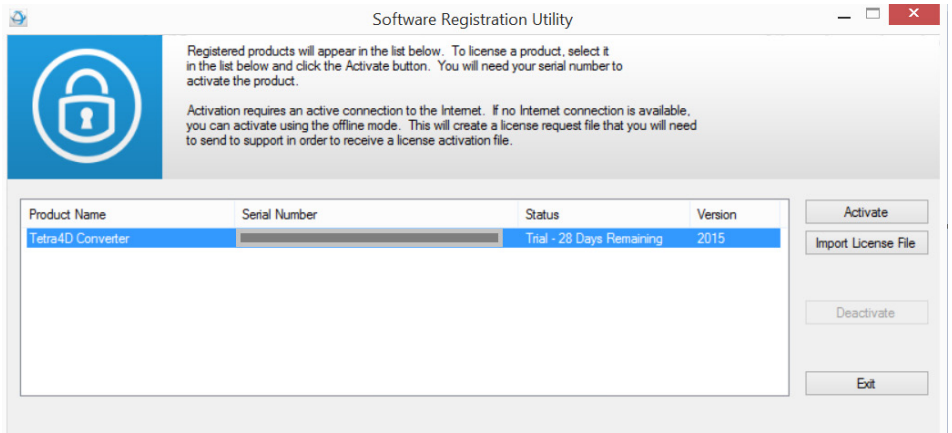

• Input your serial number

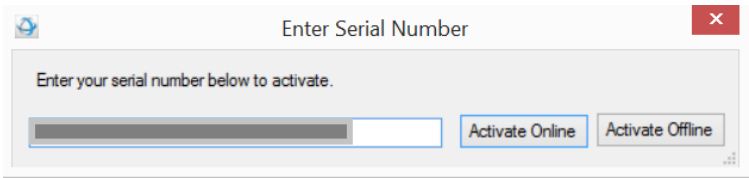

- Click on **Activate Offline**
- Save the Offline\_activation\_ XXXXXXX-XXXXXXXXXX-XXXXXXX-XXXXX \_macAddress.req file generated by the license manager

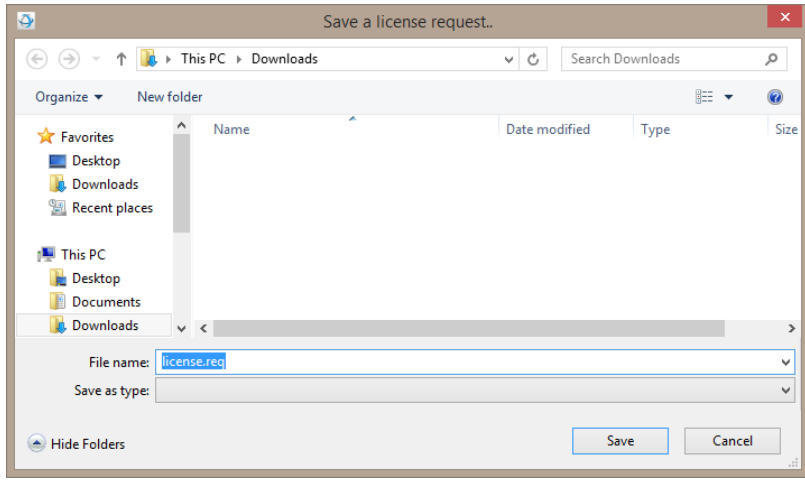

• Send the Offline\_activation\_XXXXXXX-XXXXXXXXXXXXXXXXXXXXXXX \_macAddress.req file to [support@tetra4d.com](mailto:support@tetra4d.com)

• Our support staff will send a license file corresponding to the computer from which you issued the activation request.

Remark:

- o The file you will receive will be named as shown below:
	- XXXXXXX-XXXXXXXXXX-XXXXXXX-XXXXX \_macAddress.license
- Start Acrobat Pro
- Click on the top menu **Tetra4D Converter > License Manager** to access to the Tetra4D License manager
- Select the **Tetra4D Converter** product

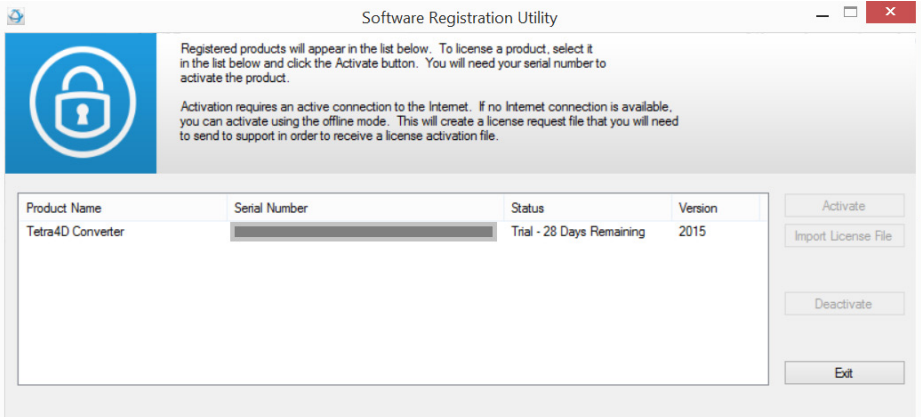

• Click on **Import License File**

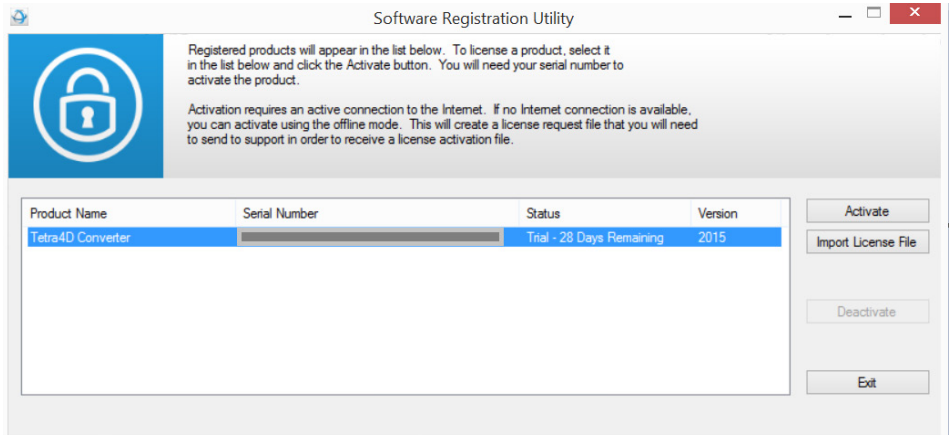

• Select the .license file you received

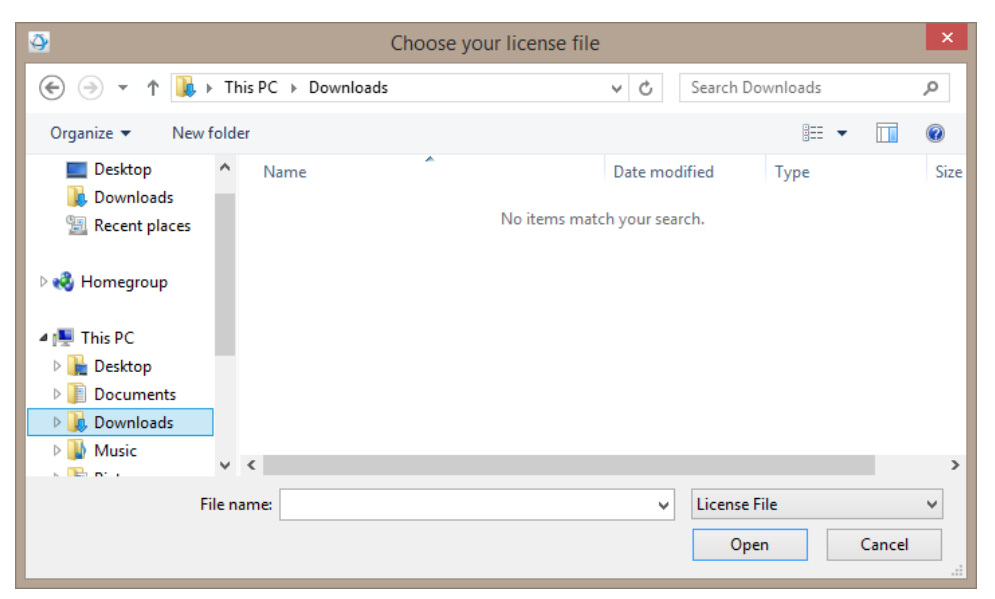

• Click **OK** to activate your license

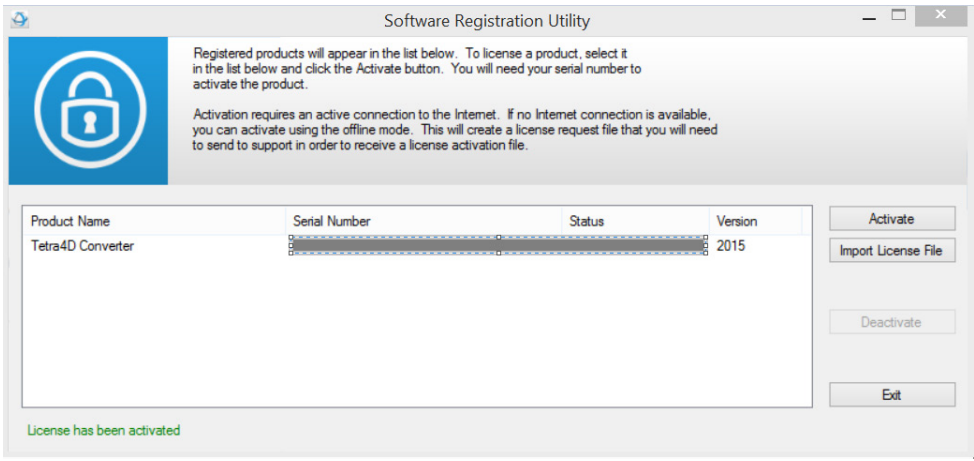

Remark:

- A confirmation message is shown in the left bottom corner of the dialog box.
- Click **Exit** to close the window.

# <span id="page-13-0"></span>**System Requirements**

Generally speaking, the system requirements for Tetra4D Converter are the same as those for the Windows version of Acrobat Pro in a Windows environment.

However, it is important to note that since version 5.0, the Tetra4D Converter no longer supports the following Microsoft® Windows® operating systems:

- Windows XP
- Windows Server 2003

The specific requirements are as follows:

#### <span id="page-13-1"></span>**Windows**

- 1.5GHz or faster processor
- 1GB of RAM
- 200MB of available hard-disk space
- 1024x768 (minimum) screen resolution
- Video hardware acceleration (optional)
- One of the following Microsoft<sup>®</sup> Windows<sup>®</sup> operating systems:
	- Windows Server 2008 R2 (32 bit and 64 bit)
	- Windows 7 (32 bit and 64 bit)
	- Windows 8.1 (32 bit and 64 bit)
	- Windows 10 (32 bit and 64 bit)

---------------------------------